# **VAL** VIRGINIA ABC LICENSING

# **SUBMIT an MBAR TUTORIAL**

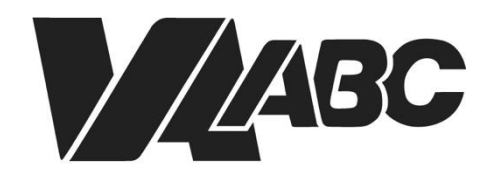

Virginia Alcoholic Beverage **Control Authority** 

<span id="page-1-0"></span>*NOTE: THE PROCESS FOR SUBMITTING MBAR HAS CHANGED. PLEASE REVIEW THE INSTRUCTIONS BELOW. If you have a mixed beverage license and a caterer license two MBAR submittals will be required.*

### **INSTRUCTIONS**

For optimal performance when using the VAL system, we recommend Google Chrome or Microsoft Edge. Please know that VAL is not compatible with Safari or mobile devices. The VAL login is hosted on the *Virginia ABC* website and can also be accessed by selecting VAL System from the Licensing drop-down and clicking on the orange bar labeled returning users and check status.

*Note: MBAR requires that [inventory worksheets](https://nam12.safelinks.protection.outlook.com/?url=https%3A%2F%2Fwww.abc.virginia.gov%2Flibrary%2Flicenses%2Fpdfs%2Flicense-reform%2Fmbar-inventory-worksheets.pdf&data=05%7C01%7Cmargaret.lemay%40virginiaabc.com%7C195a9abb004a405a737008da7ef17e2c%7Ca3a0c0127a5449f490797ff54f6d0b5f%7C0%7C0%7C637961872998991336%7CUnknown%7CTWFpbGZsb3d8eyJWIjoiMC4wLjAwMDAiLCJQIjoiV2luMzIiLCJBTiI6Ik1haWwiLCJXVCI6Mn0%3D%7C3000%7C%7C%7C&sdata=DCsXTTTVUFJA2Tea%2Fzajp2u05UzEPmR6D6dCByFD%2FYU%3D&reserved=0) be completed and uploaded int the VAL system.* 

- 1. Click on **[VAL Login](https://www.abc.virginia.gov/abcaca/public/login.jsp)**
- 2. Click [My Records](#page-2-0) from the home dropdown in the top left navigation. A list of all records displays.
- 3. When your record list loads, you can sort by the Record Number by clicking on the header at the top of the column and going to the page that has your record number (your license number)
- 4. Click on th[e blue hyperlink](#page-2-1) in the Action column that says Amendment
- 5. Choose MBAR from the list of available amendments and then click **Continue Application**.
- 6. Verify information on [Mixed Beverage Annual>Location Information](#page-3-0) page. Click **Continue Application**.
- 7. To add contact information, Select from Account or add new contact information on the Mixed Beverage [Annual>Contact Information](#page-3-1) page. Click **Continue Application**.
- 8. Click **Actions** then **Edit** for the first month on the [Sales by Month](#page-4-0) page.
- 9. Complete required fields on th[e Sales by Month](#page-5-0) entry page. **Monthly Sales** field will automatically total the entries. Click **Submit**.
- 10. Click [Continue Application](#page-5-1) after entering Sales by Month information for all months.
- 11. Complete required fields on th[e Reporting>Total Information](#page-5-2) page. **Total Purchases** field will automatically total the entries. Click **Continue Application**.
- 12. Complete th[e inventory report.](#page-6-0) Please download and complete the fillable template for inventory reporting. The template can be found by clicking on **MBAR Inventory Worksheets**
- 13. Under supporting documents, Click Add and then select the file to [upload for your inventory report.](#page-7-0) Click Continue. Select Inventory Form from the Type dropdown and enter a description. Click Save. Click Continue Application.
- 14. Add comments (optional) on th[e Reporting>Comments](#page-7-1) page. Click **Continue Application**.
- 15. Verify information on th[e Review](#page-7-2) page. Scroll down and click the certification checkbox. Click **Continue Application**.
- 16. [Receipt/Record issuance](#page-9-0) page displays.

#### **END OF WRITTEN INSTRUCTIONS**

## **SCREEN HELP**

#### <span id="page-2-0"></span>My Records

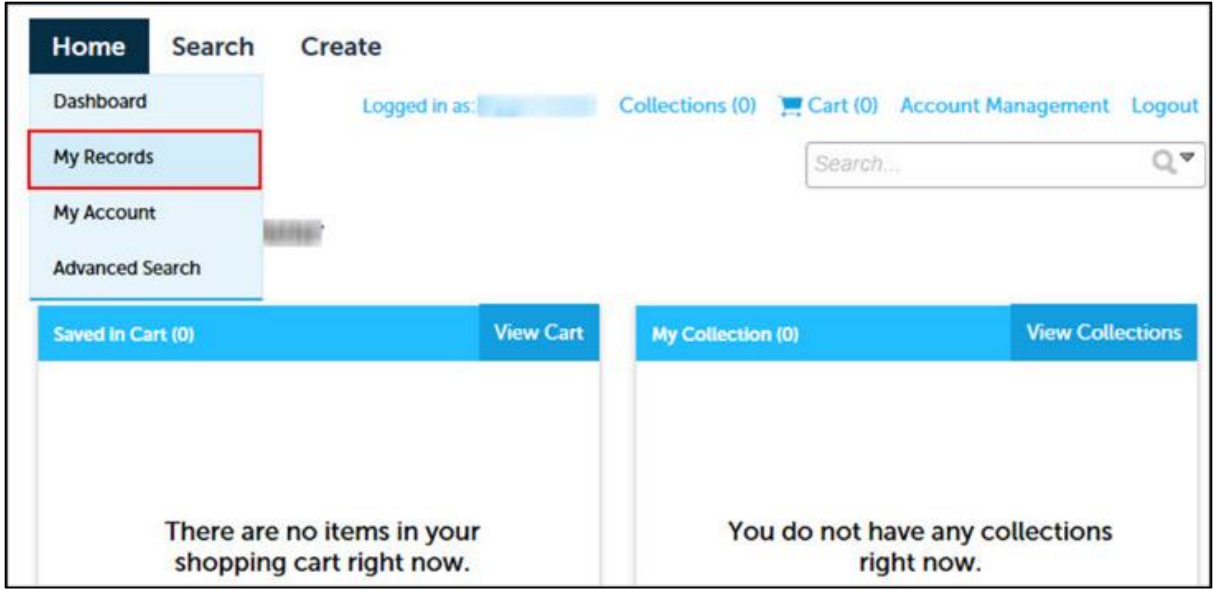

#### **[Back to Instructions](#page-1-0)**

#### <span id="page-2-1"></span>Open a Record

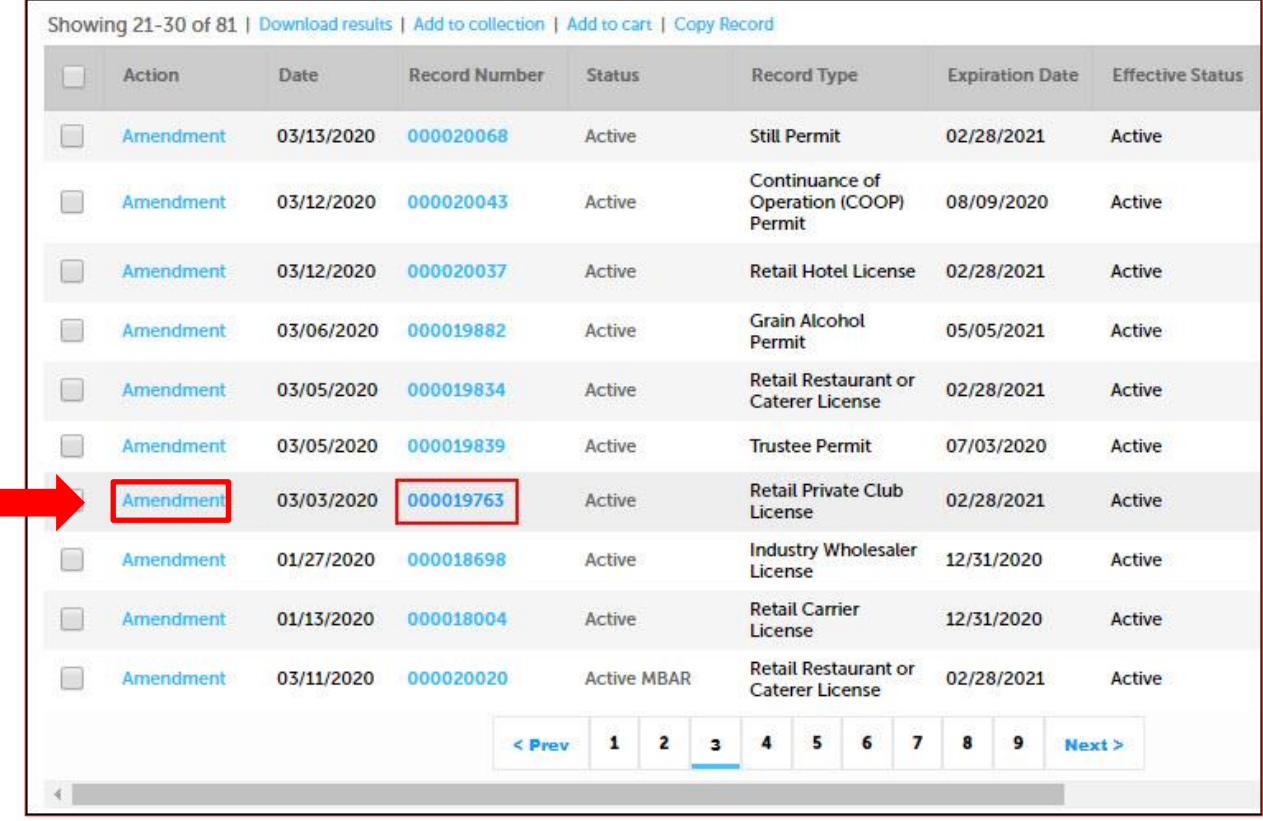

#### MBAR radio button

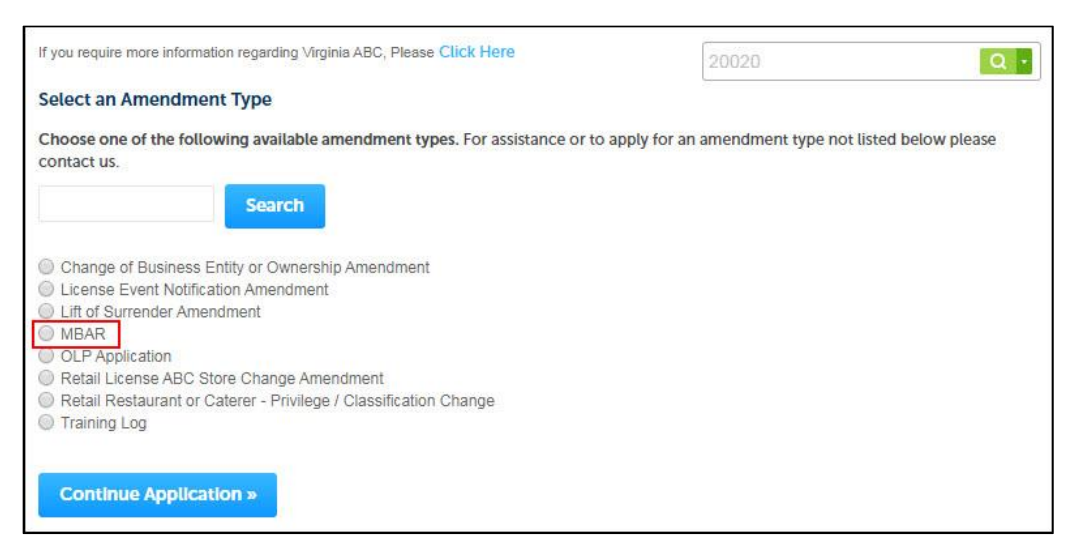

**[Back to Instructions](#page-1-0)** 

#### <span id="page-3-0"></span>Mixed Beverage Annual>Location Information

<span id="page-3-1"></span>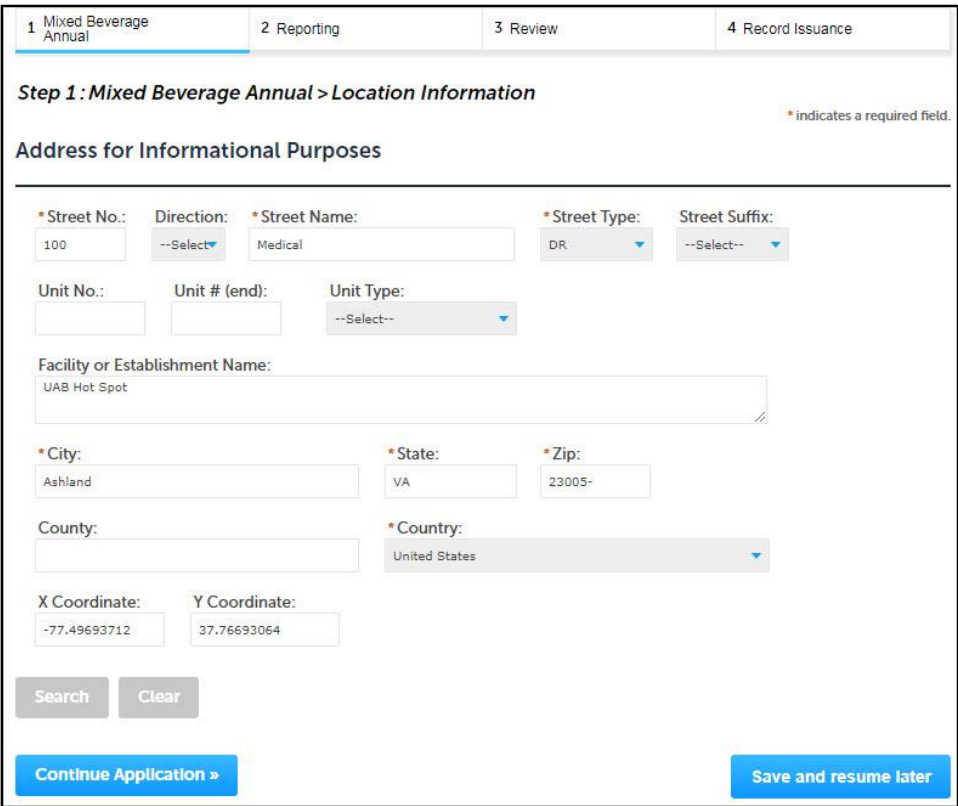

#### Mixed Beverage Annual>Contact Information

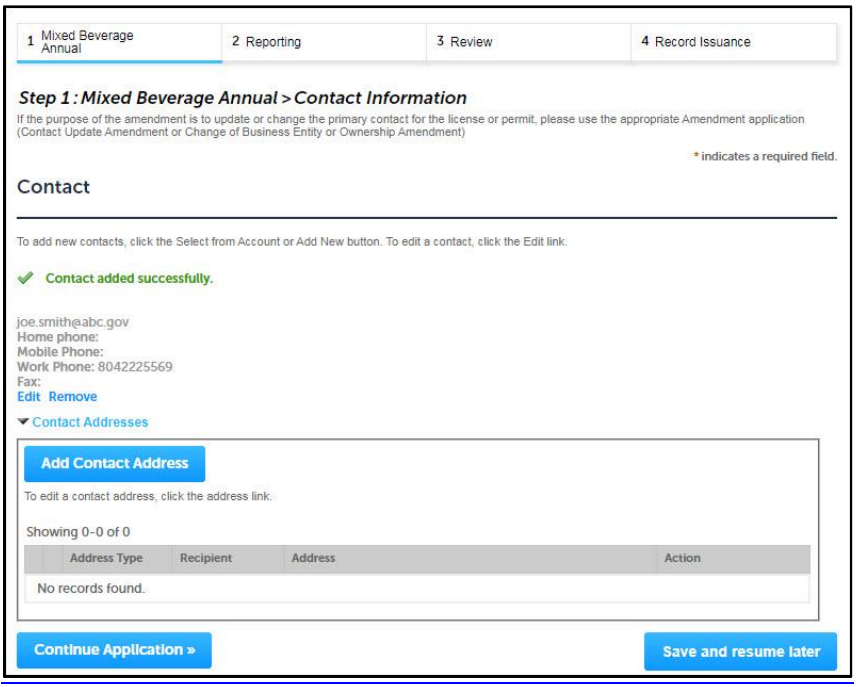

#### **[Back to Instructions](#page-1-0)**

#### <span id="page-4-0"></span>Sales by Month

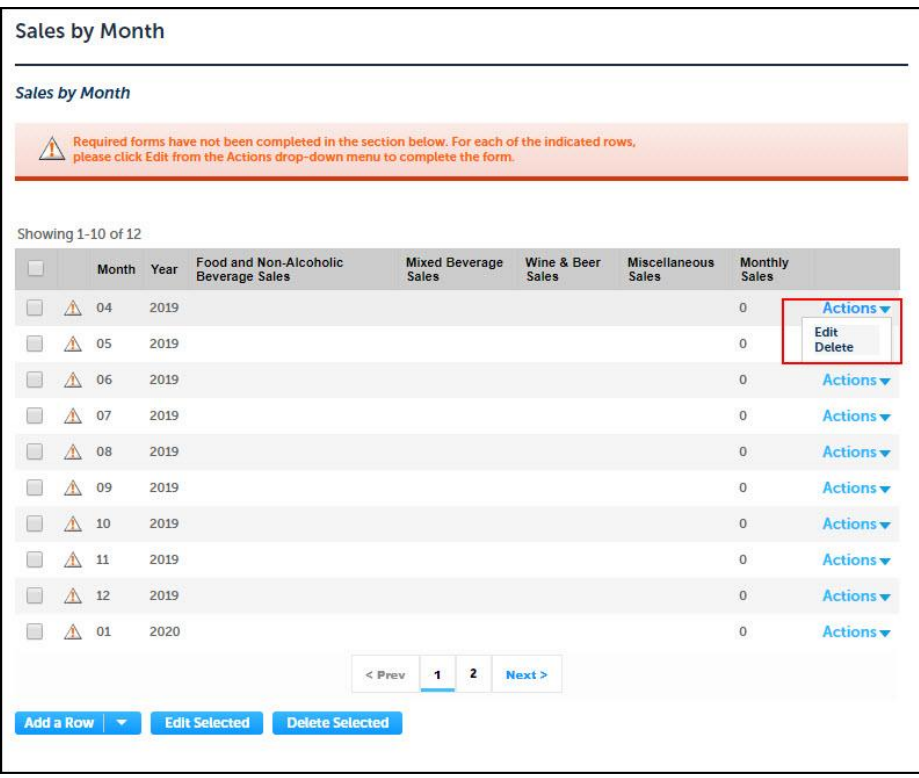

#### <span id="page-5-0"></span>Sales by Month entry

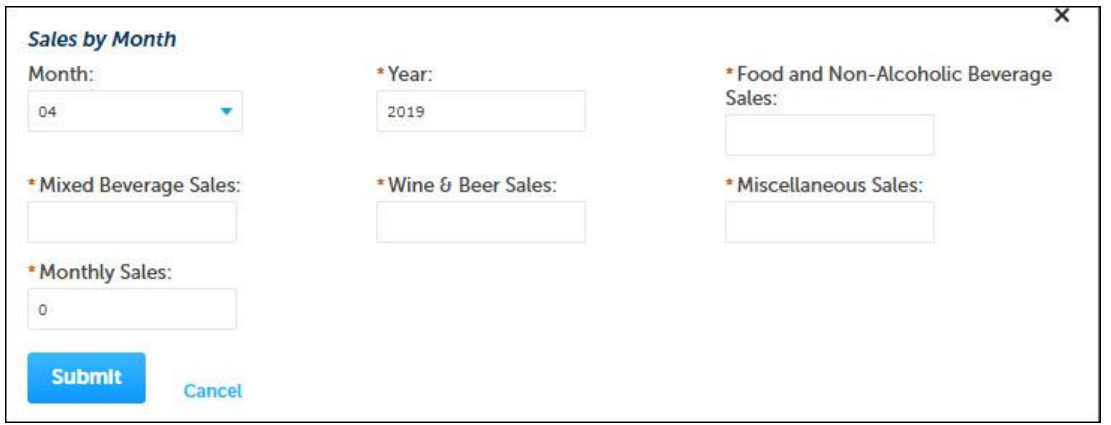

#### **[Back to Instructions](#page-1-0)**

#### <span id="page-5-1"></span>Inventory (Continue Application)

<span id="page-5-2"></span>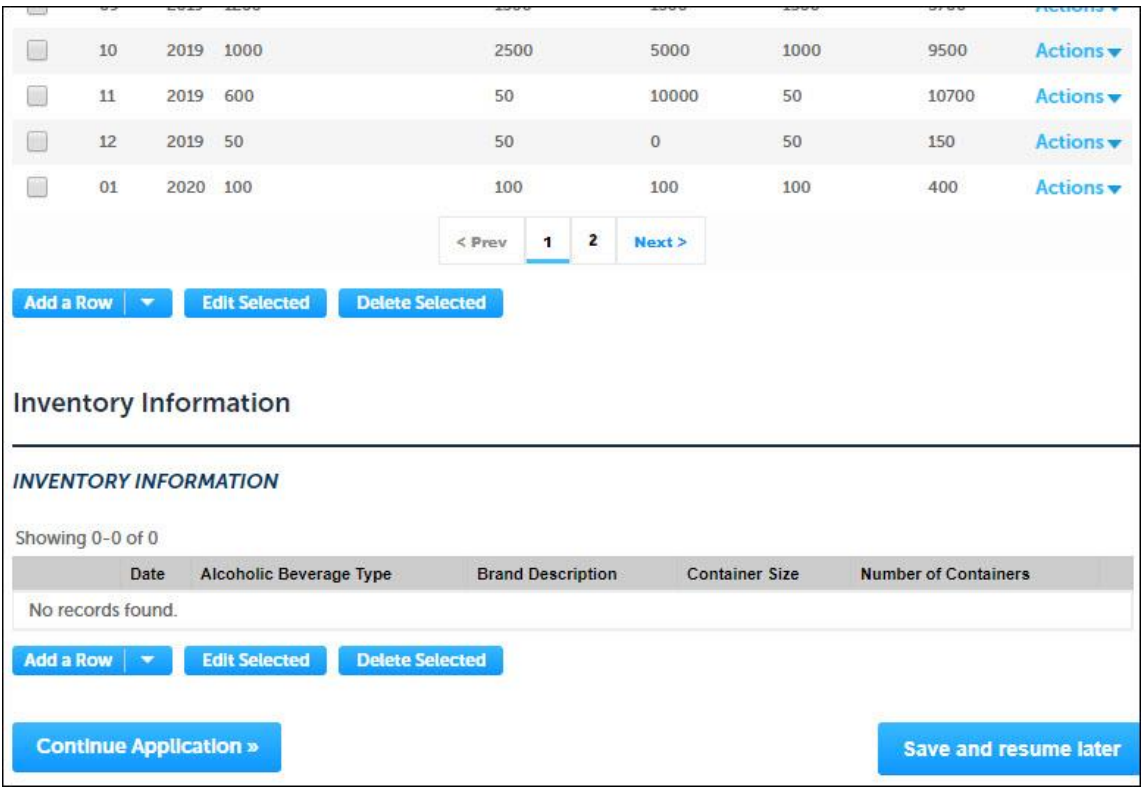

#### Reporting>Total Information

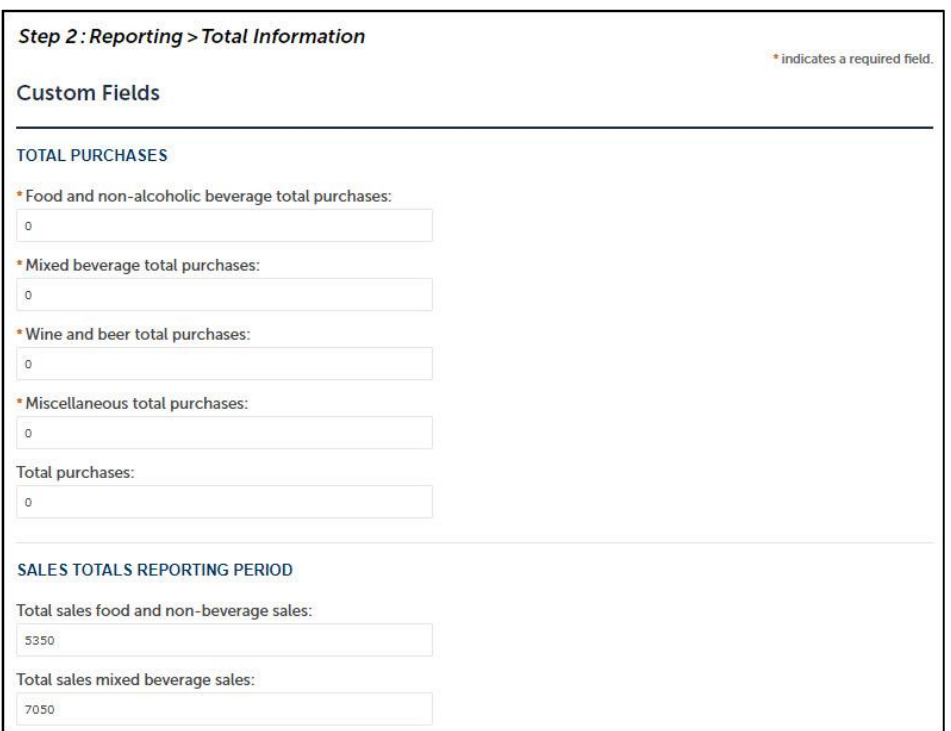

#### **[Back to Instructions](#page-1-0)**

#### <span id="page-6-0"></span>Complete Inventory Report

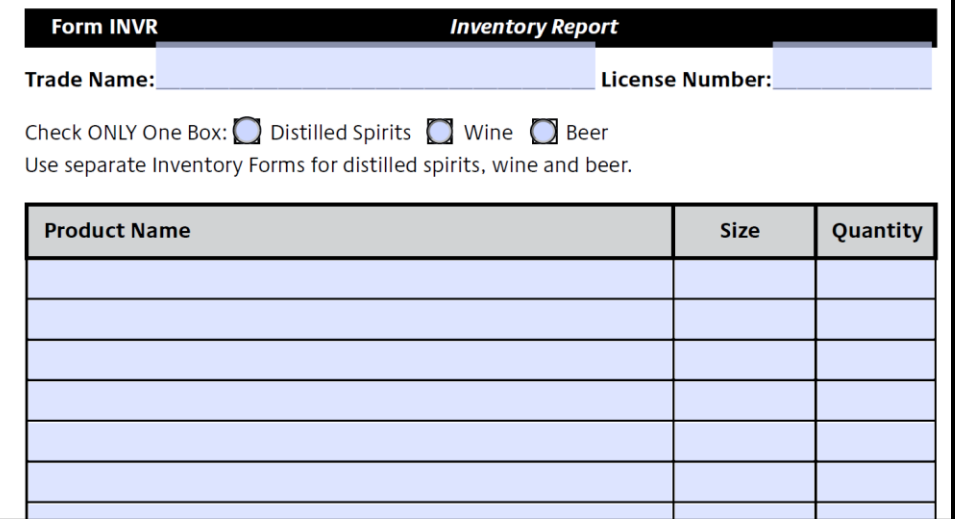

#### <span id="page-7-0"></span>Upload an Inventory Form

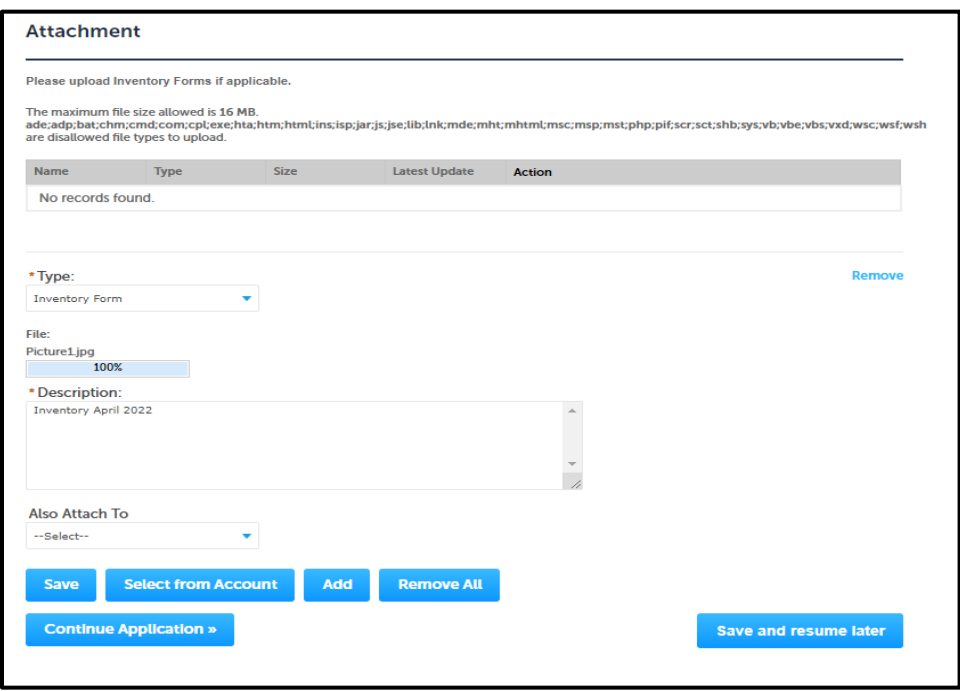

#### <span id="page-7-1"></span>**[Back to Instructions](#page-1-0)**

Reporting>Comments

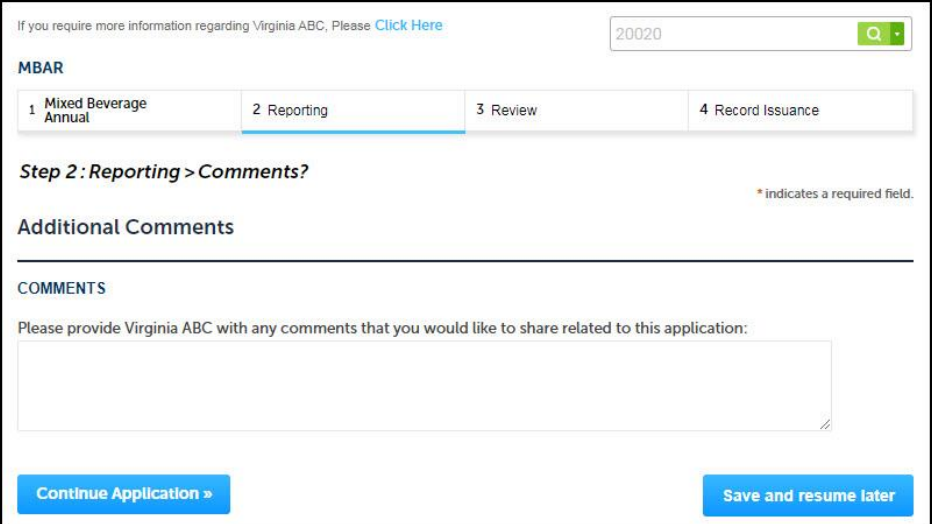

#### **[Back to Instructions](#page-1-0)**

<span id="page-7-2"></span>Review

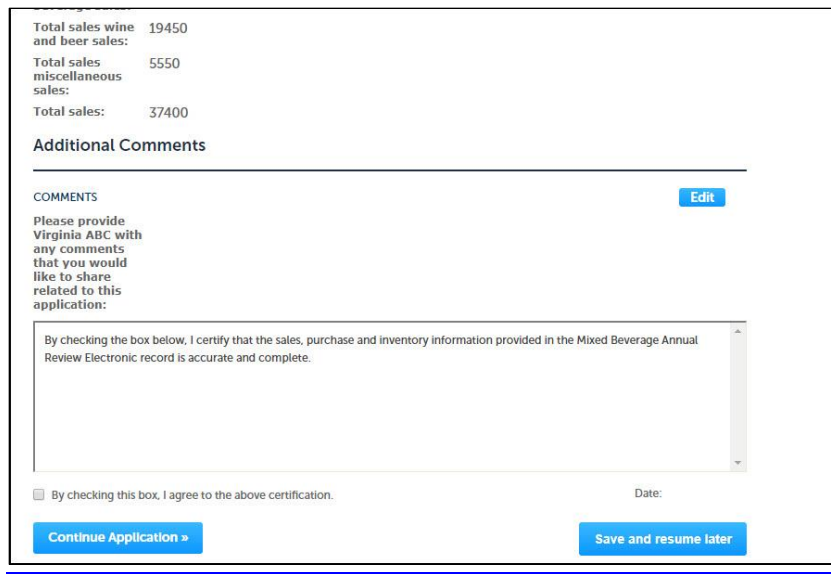

#### **[Back to Instructions](#page-1-0)**

#### Receipt/Record issuance

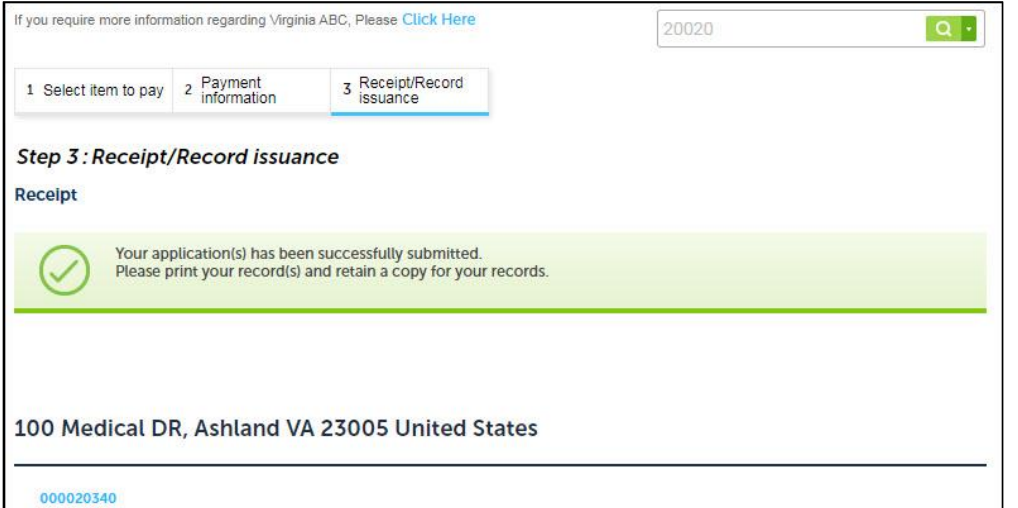

<span id="page-9-0"></span>View and Print Receipt

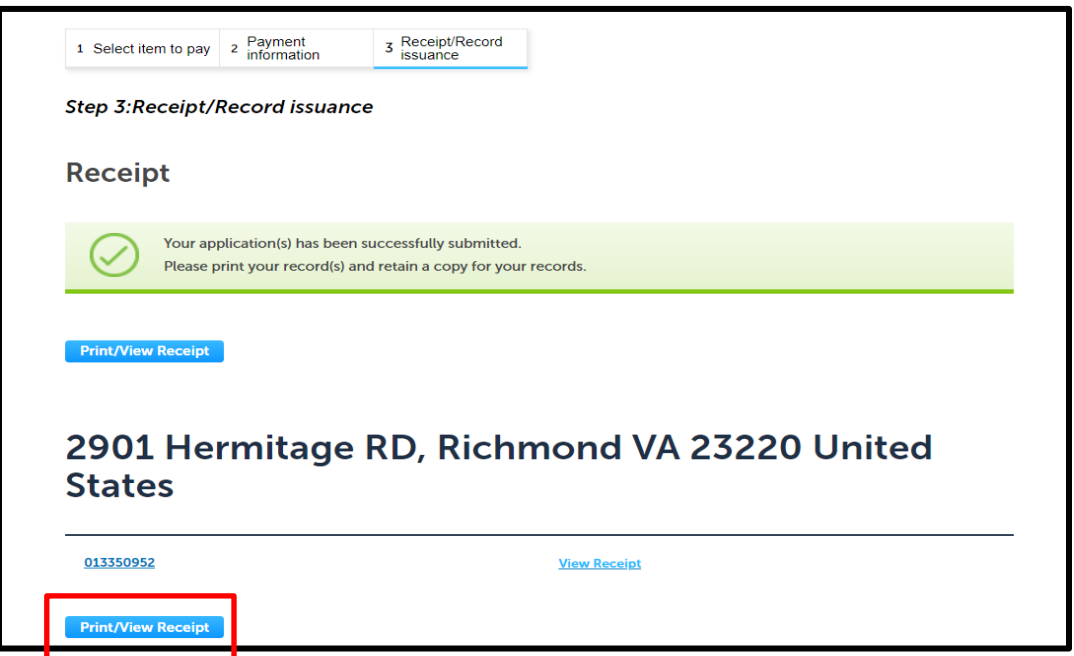

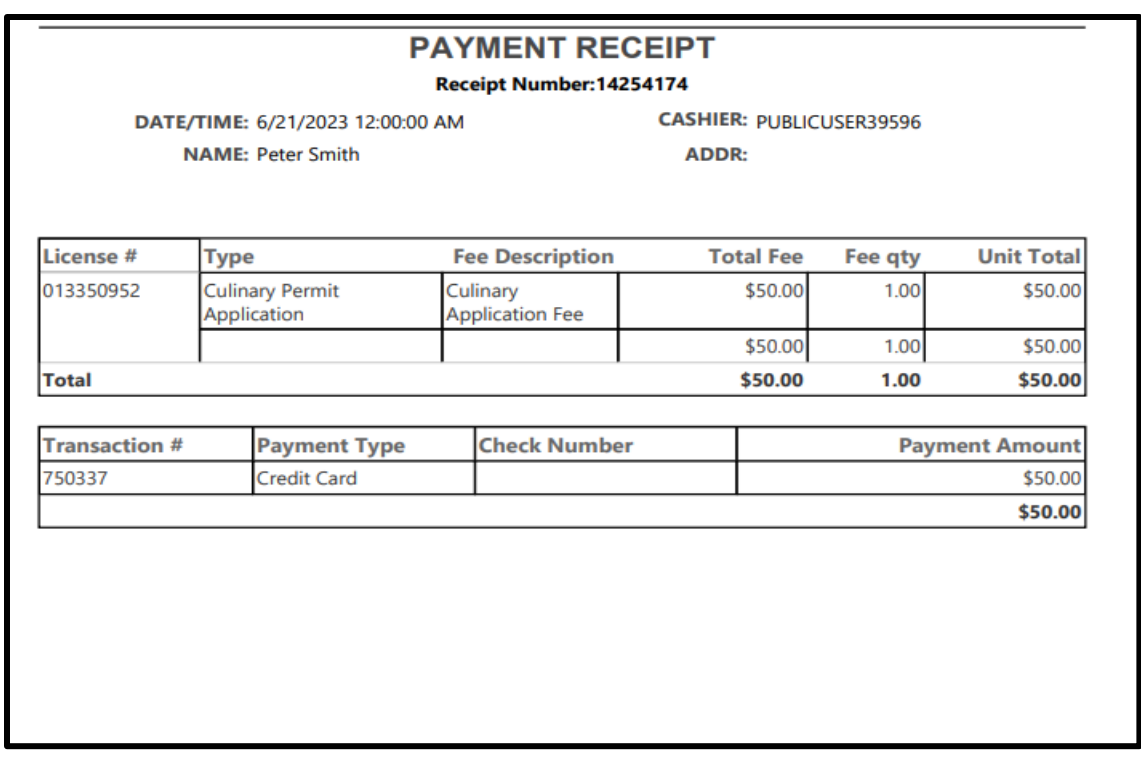